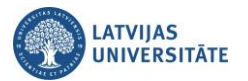

## **Instrukcija par Microsoft Forms aptaujas aizpildīšanu (balsotājam)**

Lai veiktu savu balsojumu par aptauju, atveriet balsotāju grupu, kanālu "**Vispārīgi (General)**", noklikšķiniet uz aptaujas saites. Saiti var atsūtīt arī sapulces tērzēšanas logā (čatā) vai e-pastā.

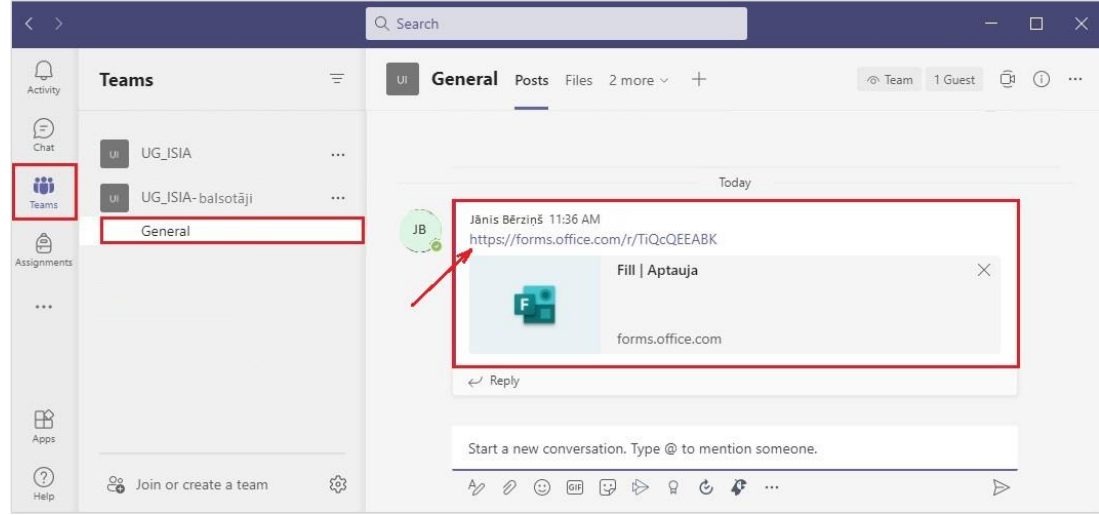

Aptaujas saite atvērsies Jūsu sistēmā noklusētajā interneta pārlūkā (Default internet browser). Ja esat jau pierakstījies kādā MS Office kontā, sistēma izmantos šo kontu, lai varētu veikt tālākās darbības, aizpildīt balsojumu.

Ja neesat pierakstījies kādā no MS Office kontiem, sistēma pieprasīs autorizēties ar Jūsu MS Office kontu. Ievadiet savu lietotājvārdu (LU lietotājiem - [lietotajvards@edu.lu.lv](mailto:lietotajvards@edu.lu.lv)) un esošo LUIS paroli, vai savu privāto konta lietotājvārdu un paroli, ja neesat LU darbinieks.

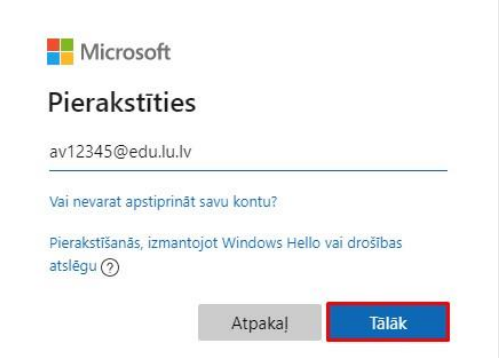

Izvēlieties savu atbildi, atzīmējiet to, un noklikšķiniet uz pogas "**Iesniegt**".

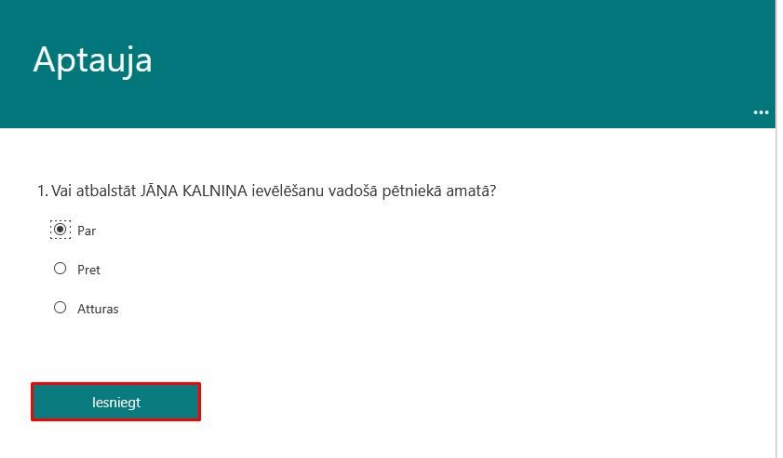

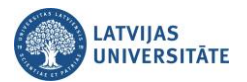

Jūsu atbilde ir iesniegta.

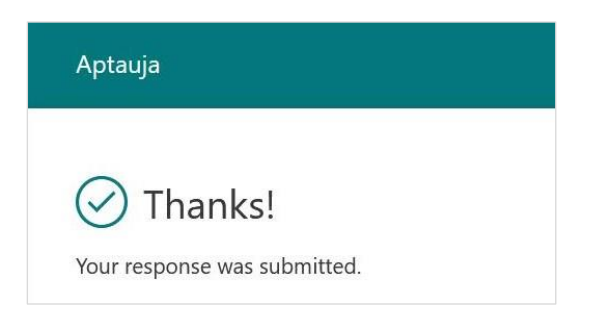

## **Svarīgi!**

- **1)** Aptauju varēs pildīt tikai pievienotās MS Teams grupas vai individuāli norādītie dalībnieki. Ja saiti pārsūtīs citiem, aptauju aizpildīt nevarēs.
- **2)** Ja Jūs esat MS Teams grupas dalībnieks un saņēmāt šādu paziņojumu, pārliecinieties vai interneta pārlūkā esat pieslēdzies ar to pašu MS Office kontu kā MS Teams. Nepieciešamības gadījumā interneta pārlūkā atslēdzamies (Sign Out) un pieslēdzamies atkārtoti (Sign In).

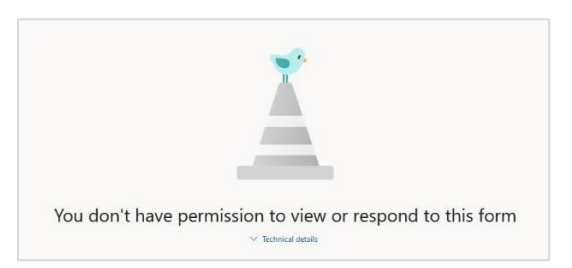

**3)** Ja, mēģinot nobalsot, saņemat zemāk redzamo paziņojumu, tad balsojums vai nu vēl nav sācies, vai arī ir beidzies. Precizējiet informāciju pie balsojuma organizētājiem.

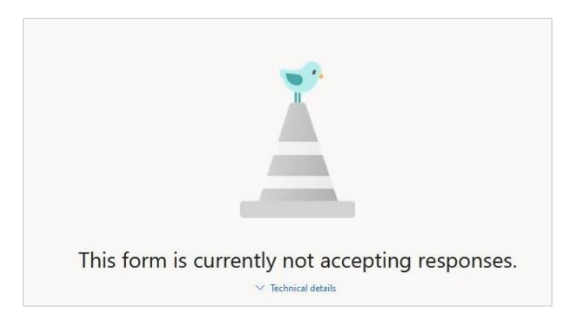

**4)** Balsot var tikai vienu reizi un atbildi mainīt nav iespējams. Mēģinot nobalsot otrreiz, saņemsiet šādu paziņojumu.

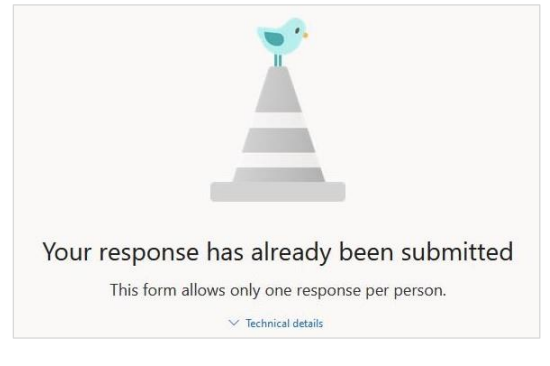